# **KONICA** DIGITAL CAMERA<br>**C-mini** ©

Instruction Manual

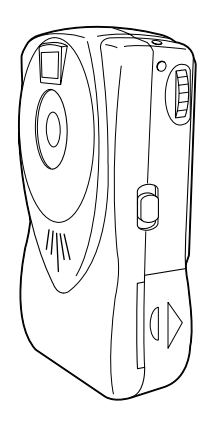

#### **FCC Statement: Declaration of Conformity**

Trade name: Konica Model: e-mini Responsible party: KONICA PHOTO IMAGING, INC. Address: 725 Darlington Avenue Mahwar, NJ 07430, U.S.A. Telephone number: 201-574-4000

This device complies with Part 15 of the FCC Rules. Operation is subject to the following two conditions:

(1)this device may not cause harmful interference and (2) this device must accept any interference received, including interference that may cause undesired operation.

This equipment has been tested and found to comply with the limits for a class B digital device, pursuant to Part 15 of the FCC Rules. These limits are designed to provide reasonable protection against harmful interference in a residential installation. This equipment generates, uses and can radiate radio frequency energy and, if not installed and used in accordance with the instructions, may cause harmful interference to radio communications. However, there is no guarantee that interference will not occur in a particular installation. If this equipment does cause harmful interference to radio or television reception, which can be determined by turning the equipment off and on, the user is encouraged to try to correct the interference by one or more of the following measures:

- Reorient or relocate the receiving antenna.
- Increase the separation between the equipment and receiver.
- Connect the equipment into an outlet on a circuit different from that to which the receiver is connected.
- Consult the dealer or an experienced radio/TV technician for help.
- Shielded cables must be used for this equipment to comply with the relevant FCC regulation.
- The user is cautioned that changes and modifications made to the equipment without approval of the manufacturer could void the user's authority to operate this equipment.

Tested To Comply With FCC Standards FOR HOME OR OFFICE USE

#### **CANADA ONLY**

Industry Canada's Compliance Statement: This Class B digital apparatus complies with Canadian ICES-003. Cet appareil numérique de la classe B est conforme à la norme NMB-003 du Canada.

## **Contents**

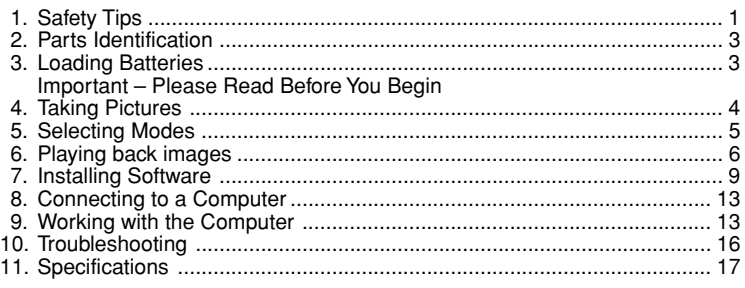

- ●Windows 98, Windows 98 SE, Windows 2000 Professional, and Windows Me are registered trademarks of Microsoft Corporation in the United States and other countries.
- ●QuickTime a is registered trademark or trademark of Apple Computer, Inc. in the United States and other countries.
- ●PhotoSuite is a registered trademark of MGI Software Corporation.
- ●Other product and brand names are registered trademarks or trademarks of their respective owners.

## **1. Safety Tips**

This product is a camera for taking pictures and should not be used for purposes other than photography. While meticulous care has been taken to ensure the safety of the product, please read the warnings and cautions in this manual completely, such as those relating to batteries, to assure proper handling.

The following symbols are used to advise how the product should be used without the risk of physical damage to the user or to the product.

#### ● **Warning Symbols and What They Mean**

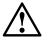

## **WARNING**

Failure to use the product properly could result in fatal harm to the user.

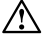

## **CAUTION**

Failure to use the product properly could result in minor or moderate harm to the user or in property damage.

#### ● **Precautions**

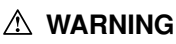

- $\triangle$  **WARNING**  $\cdot$  Do not disassemble, modify, or repair the product.
	- Do not disassemble, short, heat, or incinerate the batteries.

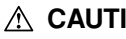

- $\triangle$  **CAUTION**  $\cdot$  Do not splash the product with water or moisten it.
	- Do not leave the product in places that are: Exposed to intense sunlight or otherwise heated as in an automobile

Easily accessible to babies and children

- Excessively damp, or dusty, or subject to vibration
- Observe the correct polarity when loading batteries.
- Do not use rechargeable batteries (such as NiCd and nickel hydrogen batteries).
- Use Size AA alkaline dry-cell batteries only.
- Never use batteries of any other kind.

If the batteries should leak

In the event of the leak coming into contact with the hands or clothes, flush under running water immediately. In the event of eye contact, flush immediately under running water and seek medical advice.

## **2. Parts Identification**

Check that the product comes complete with the following components:

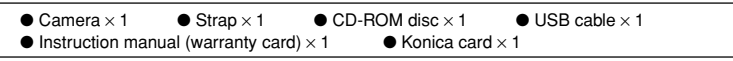

#### ● **Parts Identification**

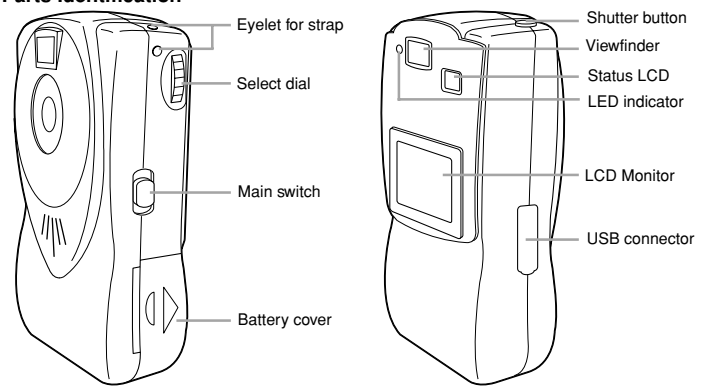

## **3. Loading Batteries**

- **6** Slide the lock switch.
- <sup>2</sup> Slide the battery cover on the side of the unit towards OPEN.
- **OPEN**

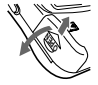

**6** Insert two Size AA dry-cell batteries (sold separately) observing the correct polarity.

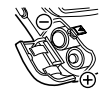

**4** Close the battery cover, then slide the lock switch to the lock position.

#### **Battery Exhaustion**

*The LED indicator will change from green to yellow-orange when the batteries are almost exhausted.*

*When this happens, replace the batteries promptly.*

## **Important – Please Read Before You Begin**

**Battery** life

Number of pictures about 100

Continuous Playback time about 30 min.

*Note: The above figures are based on tests carried out by Konica understandard conditions (one picture every 30 seconds, including erase operations). The actual battery life, however, depends on the type and manufacturer of the batteries used.*

If the camera is left idle for about two minutes with the main switch set to REC or PLAY, it will turn off automatically. (To resume operation, set the main switch to OFF and then to REC or PLAY again.)

## **4. Taking Pictures**

*Note: The LCD monitor cannot be used as a viewfinder. Use the optical viewfinder when taking pictures.*

**6** Set the main switch on the side of the camera to REC. (Figure 1)

The LED indicator will light green after blinking red.

The status LCD will display the number of pictures that can be taken. (Figure 2)

**2** Arrange your picture in the viewfinder and press the shutter button.

The camera will take a picture with a beep tone. You can continue taking pictures until the status LCD shows "0".

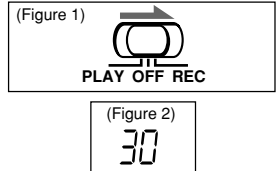

*Note: When there is no memory left for taking pictures, the camera will not shoot and no beep will be heard when the shutter button is pressed. Transfer any recorded images you wish to keep to the computer and then erase them to make space for more pictures.*

## **5. Selecting Modes**

Use the select dial on the side of the camera to select the required shooting mode.

**1** Set the main switch on the side of the camera to REC. The LED indicator will light green after blinking red.

**2** Press the select dial. (Figure 3) "REC MENU" will be displayed on the LCD monitor. (Figure 4)

 $\bigcirc$  Turn the select dial to select the required shooting mode in the REC menu.

**4** Press the select dial again. The shooting mode will be set. (Figure 5)

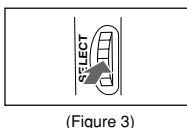

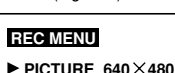

 **PICTURE 320 240**

 **MOVIE**

(Figure 4)

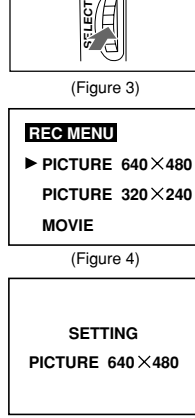

(Figure 5)

#### ● Shooting modes

- High-resolution mode : PICTURE 640 X 480 [VGA (640 x 480 pixels)] about 30 images ● Low-resolution mode : PICTURE 320 X 240 IQVGA (320 x 240 pixels)] about 80 images ● MOVIE : about 10 seconds movie
	- \* In the MOVIE mode, the status LCD shows the number of seconds remaining for taking a movie. You can take a movie by holding down the shutter button.

*Note: The LED indicator will blink red for a few seconds after taking a movie. Do not operate the main switch while the indicator is blinking to create the movie files securely.*

## **6. Playing back images**

**1** Set the main switch on the side of the camera to PLAY. The last picture taken will be displayed on the LCD monitor.

- **2** Turn the select dial upward. (Figure 6) The previous images will be displayed successively.
- \* A movie image will be displayed with a yellow frame.
- **Plaiyng back a movie**
- **1** Select a movie with a yellow frame.
- **2** Press the shutter button to play back the image.
	- (Press the select dial to pause and resume the movie. Press the shutter button again to stop it.)

## **PLAY MENU**

The LCD monitor will show "PLAY MENU" when you press the select dial while playing back images. (Figure 7)

Turn the select dial to select the required menu, and press it. The selected mode screen will appear.

● **ERASE**

menu.

8)

- ERASE : Erases one or all images.
- INDEX : Displays nine images at the same time.
- ZOOM : Magnifies an image.

The selected image(s) will be erased.

● SETUP : Sets up the language (Japanese or English) and calendar.

**1** Press the select dial after selecting ERASE in the PLAY

**2** Press the select dial after selecting THIS or ALL. (Figure

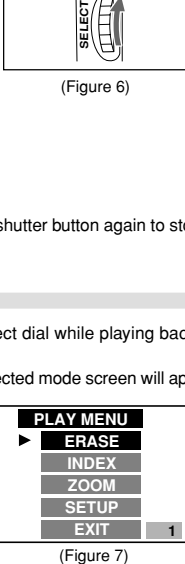

(Figure 6)

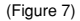

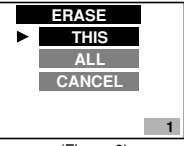

(Figure 8)

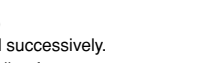

#### ● **INDEX**

**1** Press the select dial after selecting INDEX in the PLAY menu.

Nine images will be displayed. The currently selected image has a red frame. (Figure 9)

\* A movie will be displayed with a yellow frame.

**2** Press the select dial after selecting the disired image. The image will be displayed full-screen. (Figure 10)

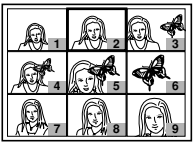

(Figure 9)

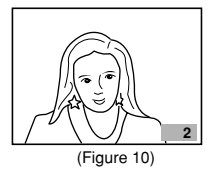

#### ● **ZOOM**

**1** Press the select dial after selecting ZOOM in the PLAY menu.

A blue frame will appear in the center of the image. (Figure 11)

Turn the select dial to move the frame.

- **2** Press the select dial after selecting the portion you want to magnify with the blue frame. The portion will be magnified. (Figure 12)
- \* The selected portion can be magnified further by pressing the select dial again.
- \* You cannot magnify a movie.

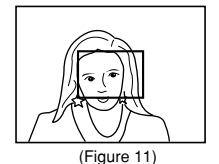

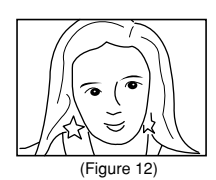

#### ● **SETUP – LANGUAGE**

- **1** Press the select dial after selecting SETUP in the PLAY menu.
- **2** Press the select dial after selecting LANGUAGE. (Figure 13)
- **@** Press the select dial after selecting JAPANESE or EN-GLISH. (Figure 14) Menus will be displayed in the selected language.

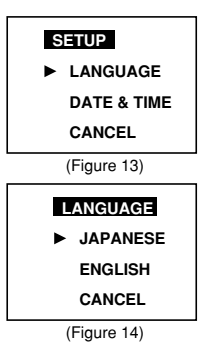

### ● **SETUP – DATE & TIME**

- **1** Press the select dial after selecting SETUP in the PLAY menu.
- **2** Press the select dial after selecting DATE & TIME. (Figure 15)
- **8** Set MONTH, DATE, YEAR and TIME. Turn the select dial to change the figure and press it to confirm. The selection will move to the next setting, which can then be adjusted in the same way. (Figure 16)
- 4 When EXIT is selected, press the select dial to end Date & Time Setup.

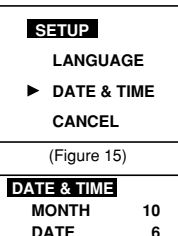

| DATE        | 6     |
|-------------|-------|
| <b>YEAR</b> | 2002  |
| ► TIME      | 12:45 |
| FXIT        |       |

(Figure 16)

## **7. Installing Software**

*Note: Check that the operating environment of your computer meets the following require-*

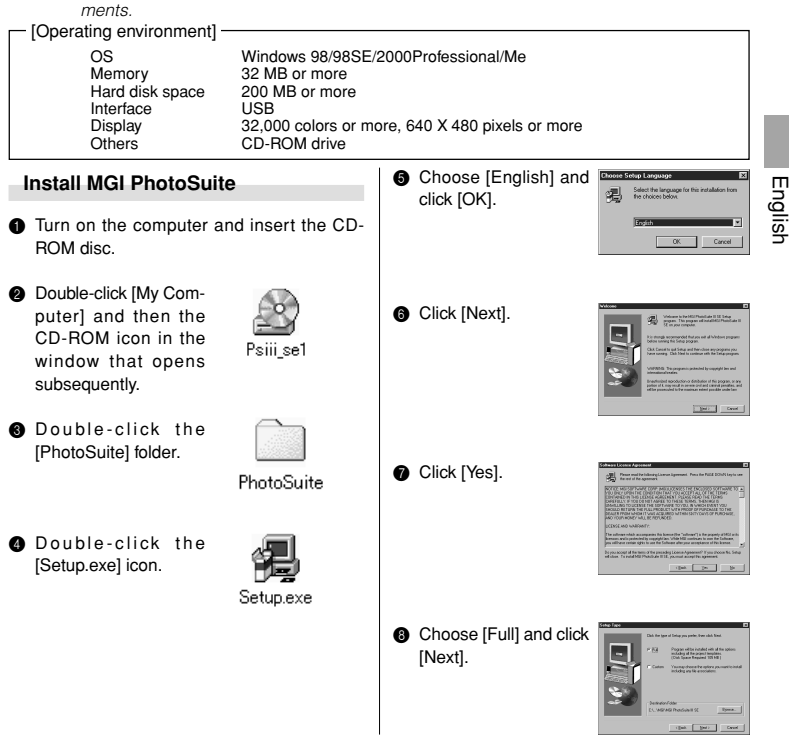

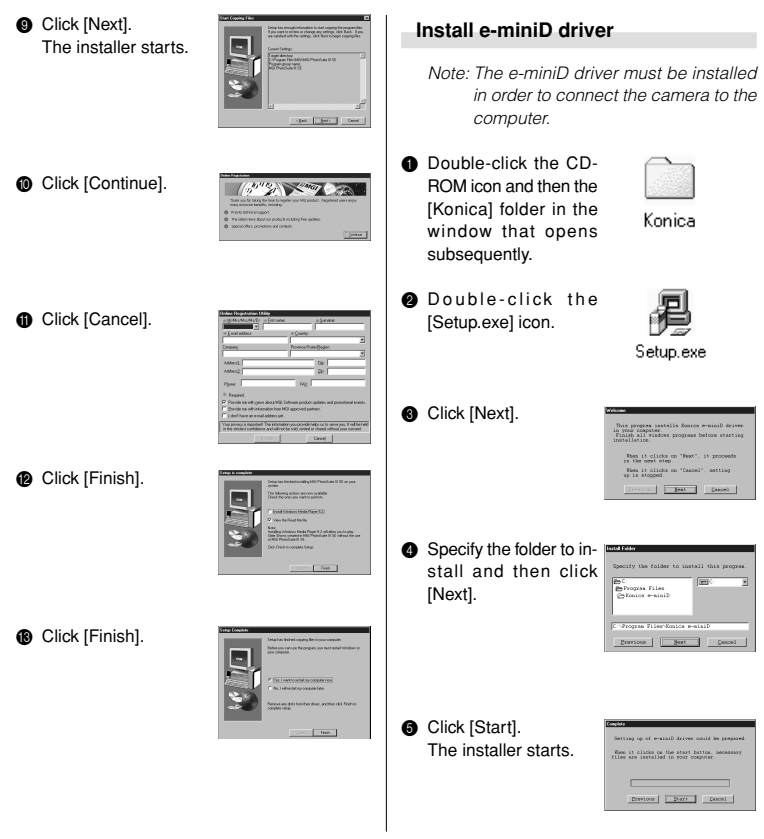

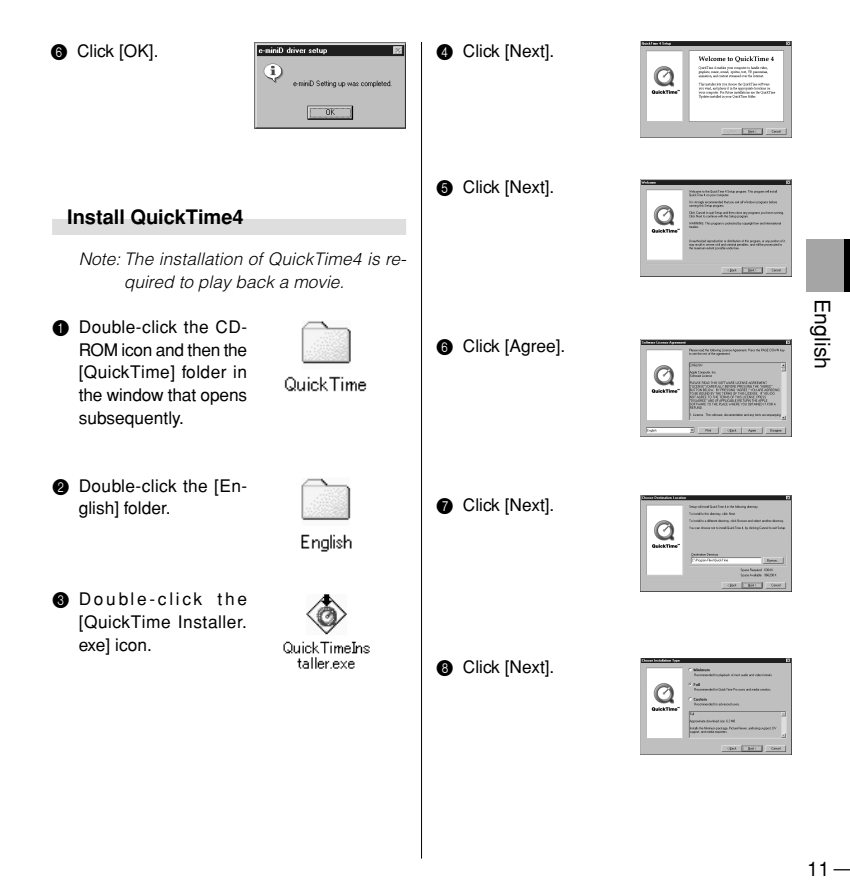

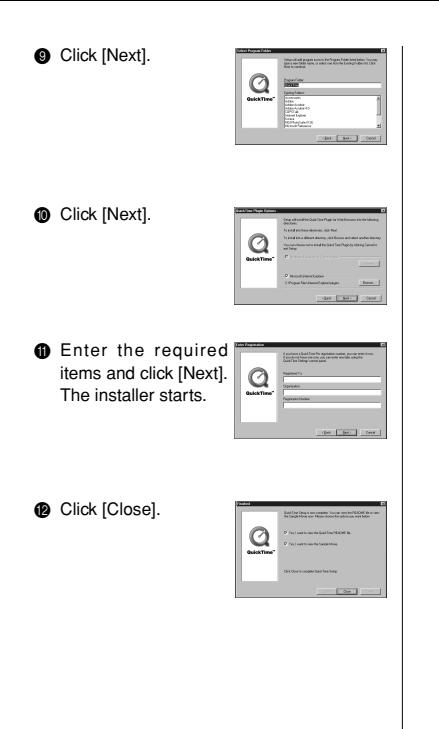

## **8. Connecting to a Computer**

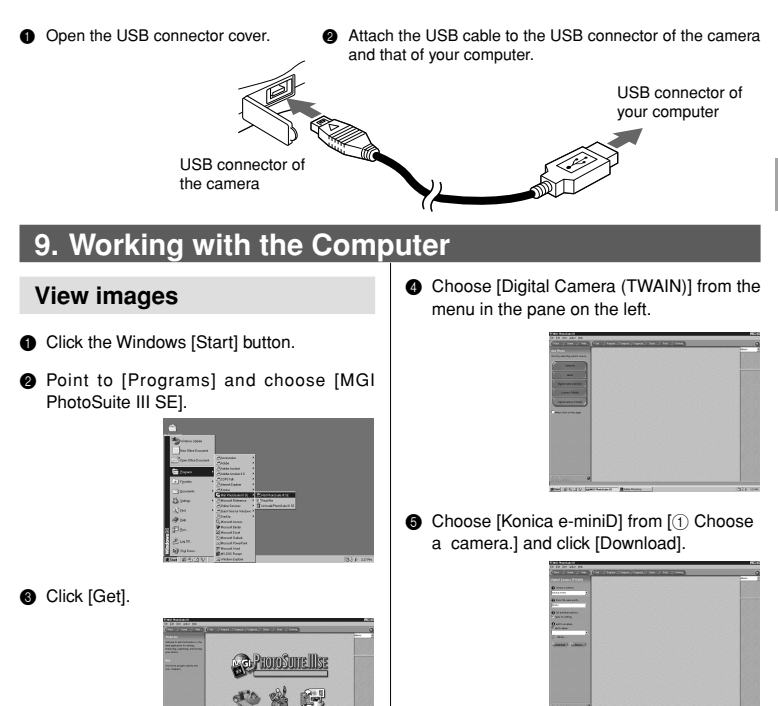

English thagistr 13<br>13

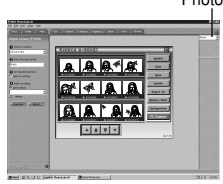

- **6** Click [Update]. Photos **7** Click [View] after selecting an image of your choosing.
	- **8** Click Close button.
	- **@** Choose [Photos] in the upper right menu. The image file opens.

#### ● **e-miniD driver screen**

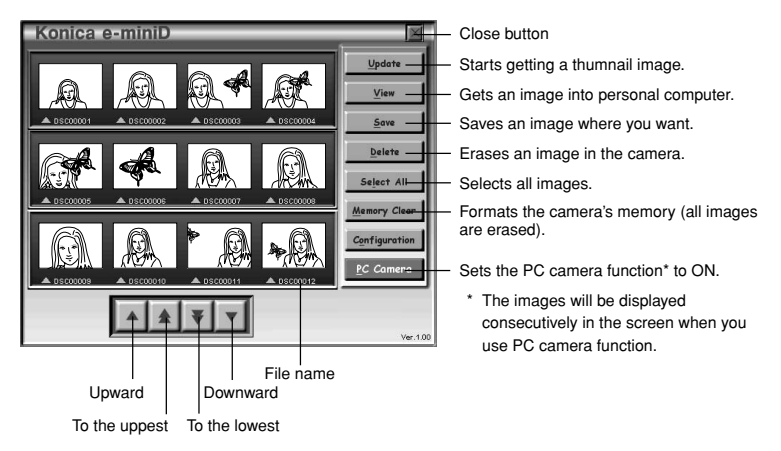

## **View a movie**

*Note: QuickTime4 must be installed.*

 $\bigcirc$  Follow the steps described in the previous section, "View Images".

**<sup>0</sup>** Click [View] after selecting a movie. (The file name of the movie is displayed in yellow.)

"e-miniD AVI Player" will activate automatically.

8 Click the start button in the lower left of the window.

Playing back the movie will start.

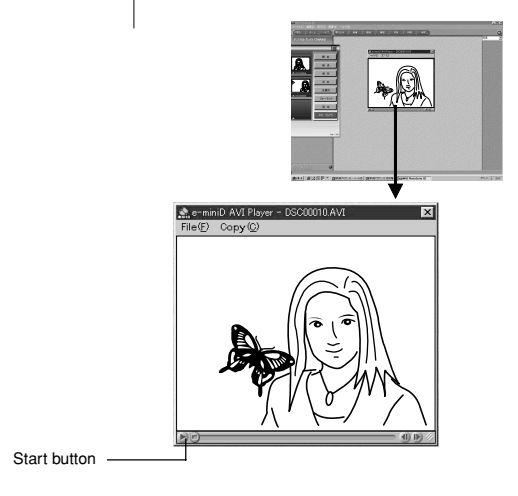